# **Updatekurs**

## **für**

# **Autodesk**®  **Inventor**®  **2021**

## **von Version 2017 auf 2021**

**Autor: Armin Gräf www.armin-graef.de** 

**Verlag: Armin Gräf Beethovenstr. 13 86551 Aichach, Deutschland www.armin-graef.de/shop** 

## **VORWORT ZUM UPDATEKURS**

## **VON VERSION 2017, AUF 2018, AUF 2019, AUF 2020, AUF 2021**

Dieser Updatekurs stellt einen Auszug aus meinen Gesamtunterlagen zum Inventor-Programm dar.

Die Gesamtunterlagen sind grundsätzlich in 3 Teile untergliedert. "Teil 1" und "Teil 2" befinden sich in dem Buch "Basiskurs" und "Teil 3" in den Büchern "Aufbaukurs 1" und "Aufbaukurs 2". Weitere Informationen zu diesen Büchern können über die Website "www.armin-graef.de" eingesehen werden.

Das wesentliche Hilfsmittel zum Erlernen der Funktionen innerhalb dieses Updatekurses sind die Übungen. Obwohl sich bei einem Update oft nur eine einzige Option ändert, wurden die Übungen so ausgewählt oder erstellt, dass meistens ein gesamtes Thema erläutert werden kann. Falls eine größere Menge von Funktionen im Inventor neu eingeführt oder verändert wurde, wird teilweise auch der komplette Abschnitt aus den Gesamtunterlagen verwendet.

Zu Beginn jedes Abschnitts in diesem Updatekurs befindet sich jeweils eine Übersicht der verschiedenen Neuerungen. Hier wird in Kurzform erläutert, welche Optionen oder Funktionen sich in welcher Version geändert haben oder neu hinzugekommen sind. Anschließend stehen meistens nähere Erläuterungen und passende Übungen zum besseren Verstehen und zum Testen der Neuerungen zur Verfügung.

Zur Durchführung der Übungen werden die Übungsdateien der Gesamtunterlagen verwendet. Dies hat den Vorteil, dass jederzeit auch auf andere Übungen zugegriffen werden kann.

Viel Erfolg bei der Arbeit mit der Inventor®-Software wünscht Ihnen

Armin Gräf

Internet: www.armin-graef.de

## **LISTE DER INVENTOR NEUERUNGEN**

Falls gewünscht, kann über die Internetadresse des Buches auch eine so genannte "Liste der Inventor Neuerungen" heruntergeladen werden. Der Inhalt dieser Liste entspricht den Kurzformen der Neuerungen in diesem Updatekurs, wobei sich die Seitenzahlen auf die Gesamtunterlagen beziehen.

## **WAS TUN BEI FRAGEN ZU DEN BÜCHERN ODER DEN ÜBUNGSDATEIEN?**

Wenn Sie beim Lesen eines Buches eine Frage haben, sollten sie zuerst versuchen, diese unter Verwendung des Inventor-Hilfesystems zu beantworten. Dieser Fall wird sicherlich häufiger eintreten, da man bei einer so komplexen Software nicht alle Belange in einem Buch abdecken kann.

Grundsätzlich empfehle ich auch unabhängig von Problemen, öfter mal mit dem Inventor-Hilfesystem zu arbeiten, da es gar nicht das Ziel der Bücher ist dieses Hilfesystem zu ersetzen.

Sofern Sie nun immer noch eine Frage zum Inhalt eines Buches oder zu den Übungsdateien haben, können Sie sich über meine Internetadresse "www.armin-graef.de" auch gerne direkt an mich wenden.

#### **Hinweis: Aktuelles zu den Büchern**

Obwohl die Bücher mit großer Sorgfalt erstellt wurden, können Fehler nicht vollständig ausgeschlossen werden. Zusätzlich kann sich durch neue Service Packs von Autodesk die Abarbeitung einiger Dateien ändern. Damit auf solche Fälle reagiert werden kann, werden aktuelle Hinweise zu einem Buch jeweils bei der Beschreibung des Buches auf der obigen Website abgelegt.

## **SPEZIELLE KONVENTIONEN UND ABKÜRZUNGEN**

Zur Vereinfachung der Schreibweise und zur Verbesserung der Übersichtlichkeit werden häufig die nachfolgenden Konventionen und Abkürzungen innerhalb der Bücher verwendet.

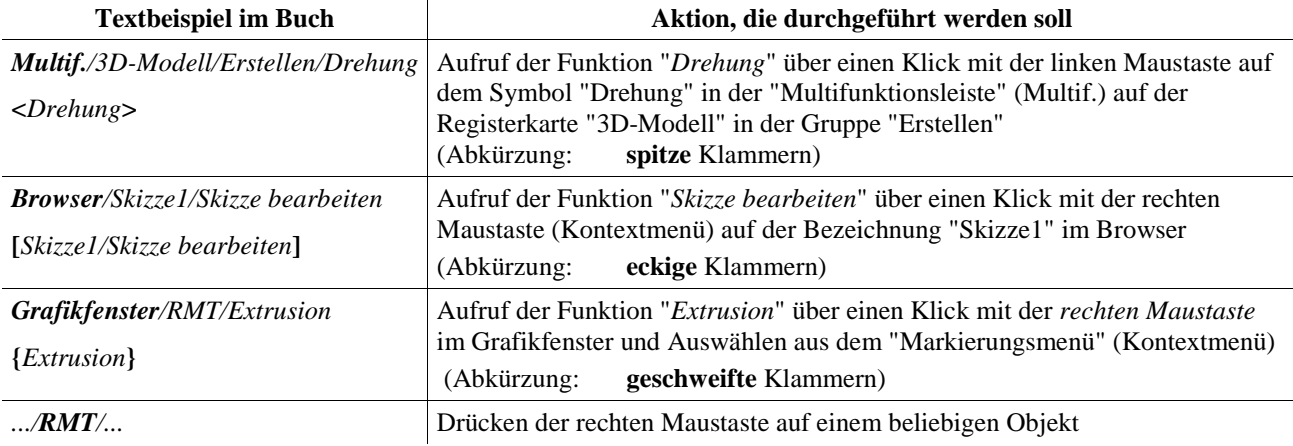

## **URHEBERRECHT**

Alle Rechte, auch die der Übersetzung, vorbehalten. Kein Teil des Werkes darf in irgendeiner Form (Druck, Fotokopie oder einem anderen Verfahren) ohne schriftliche Genehmigung des Autors reproduziert oder unter Verwendung elektronischer Systeme verarbeitet, vervielfältigt oder verbreitet werden.

Autor: Armin Gräf Internet: www.armin-graef.de

#### **HAFTUNGSAUSSCHLUSS**

Diese Unterlagen wurden mit großer Sorgfalt erstellt. Trotzdem können Fehler nicht vollkommen ausgeschlossen werden. Durch die laufende Softwarepflege des Programmherstellers können geringfügige Abweichungen im Text und in den einzelnen Beispielen auftreten. Autor und Herausgeber übernehmen keine juristische Verantwortung oder irgendeine Haftung für Folgen, die auf fehlerhafte Angaben zurückgehen.

#### **WARENZEICHEN- UND MARKENSCHUTZ**

Die in diesen Unterlagen verwendeten Soft-, Hardwarebezeichnungen und Markennamen der jeweiligen Firmen unterliegen im Allgemeinen warenzeichen-, marken- oder patentrechtlichem Schutz.

AutoCAD, DWG, das DWG-Logo und Inventor sind eingetragene Marken oder Marken von Autodesk, Inc., und/oder dessen Tochtergesellschaften und/oder Filialen in den USA oder anderen Ländern.

This book is independent of Autodesk, Inc., and is not authorized by, endorsed by, sponsored by, affiliated with, or otherwise approved by Autodesk, Inc.

## **Inhaltsverzeichnis**

## Update von Version 2017 auf 2021

## (Auszüge aus den Gesamtunterlagen)

## Teil 1:

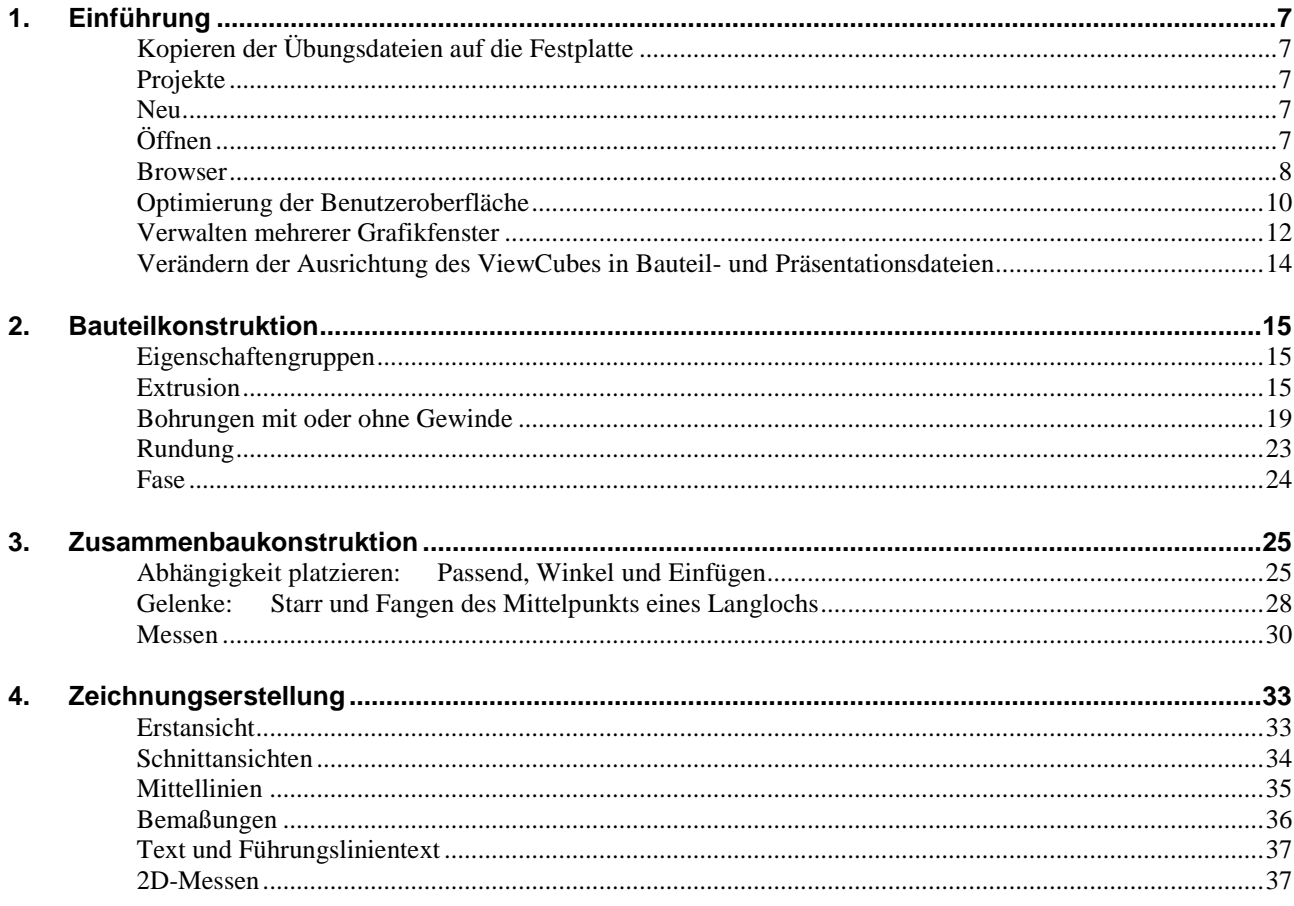

## Teil 2:

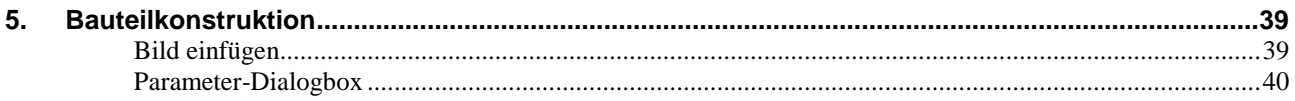

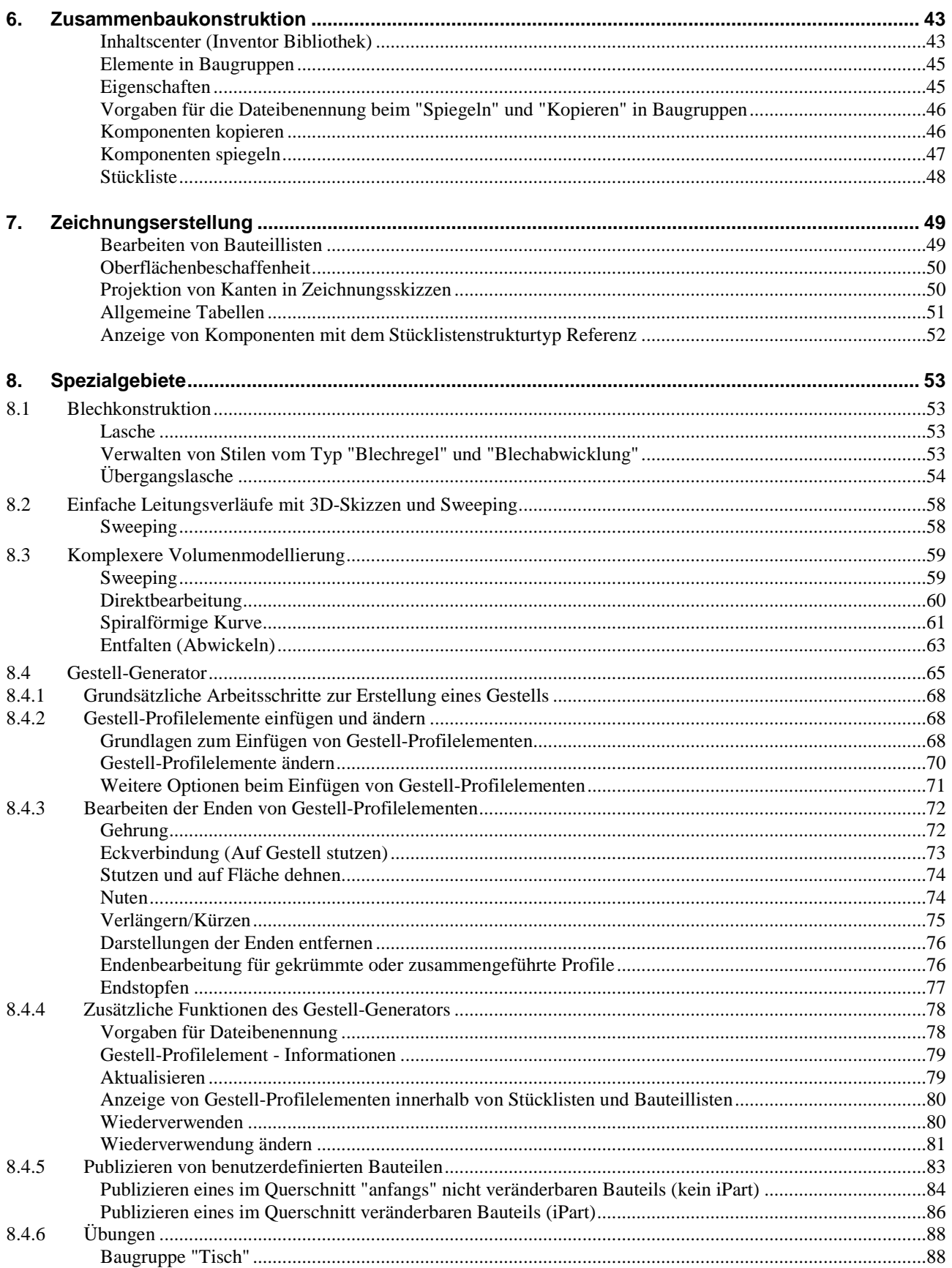

## Teil 3:

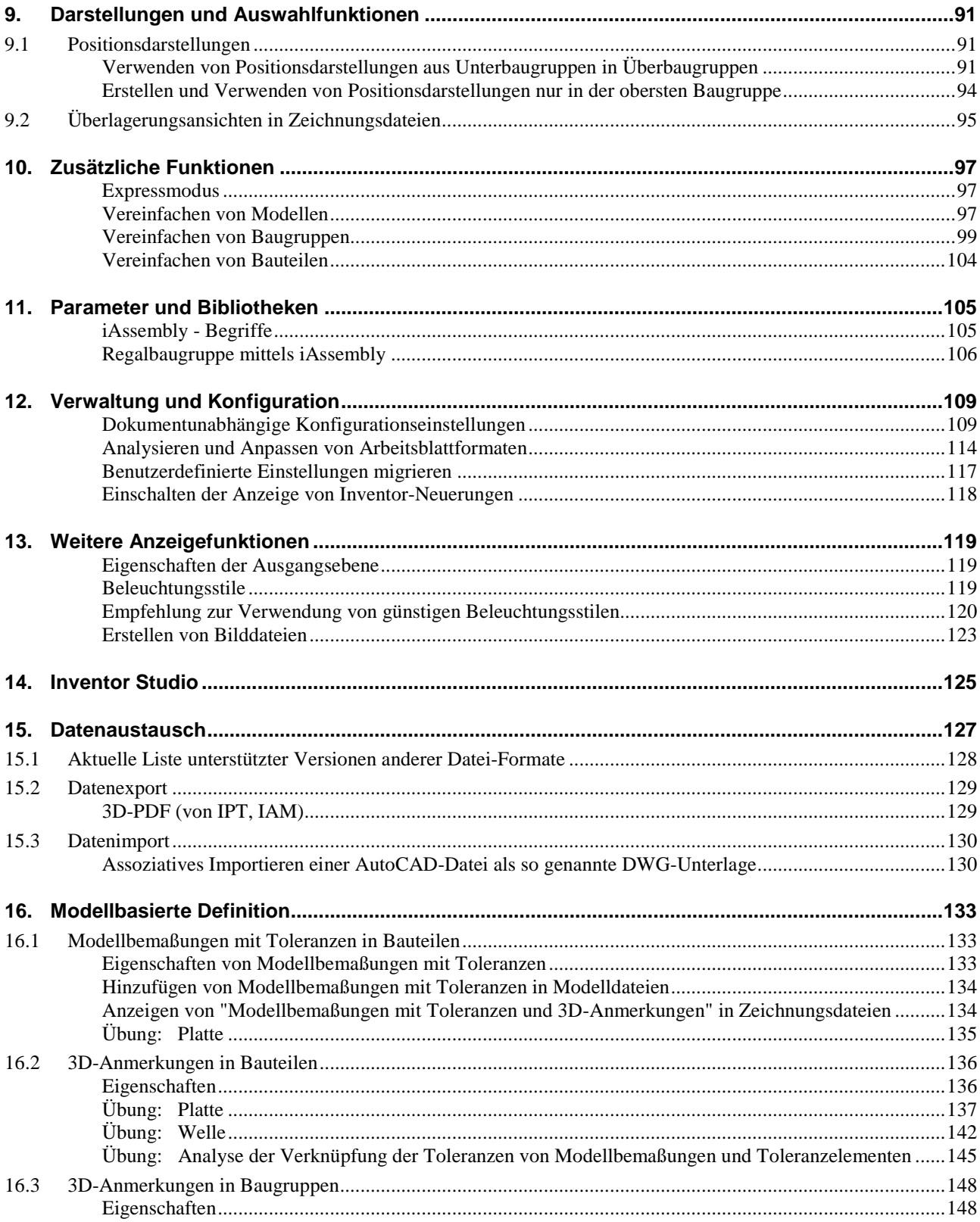

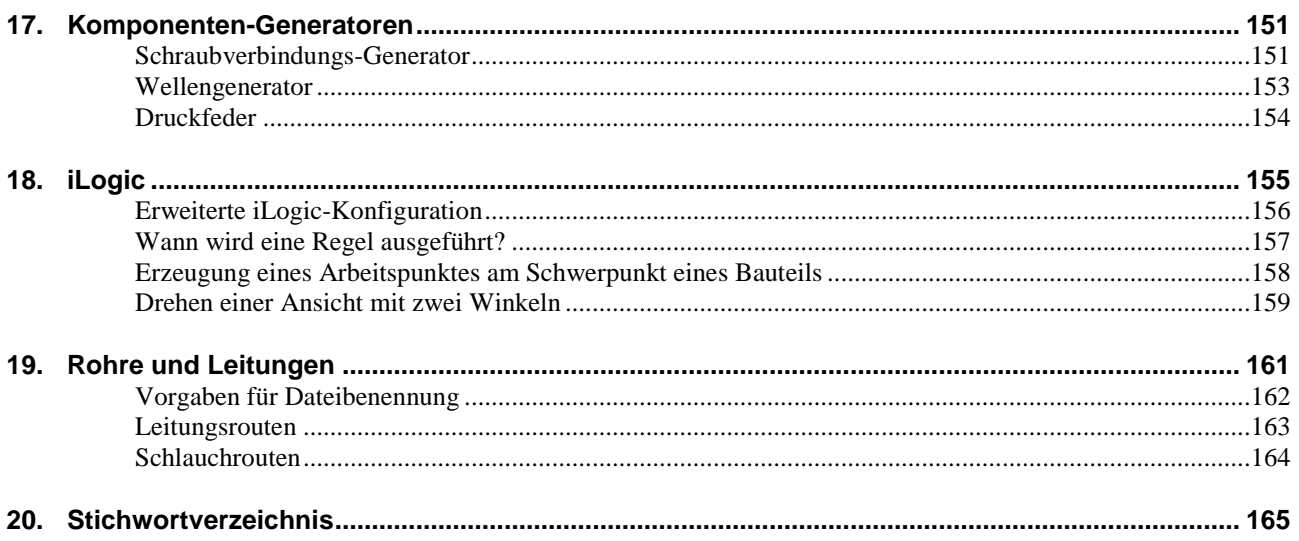

## **Teil 1**

## **1. EINFÜHRUNG**

## **KOPIEREN DER ÜBUNGSDATEIEN AUF DIE FESTPLATTE**

Vor dem Start des Inventor-Programms sollten die zum Buch gehörigen Übungsdateien auf den lokalen Rechner oder das Netzwerk kopiert werden. Führen Sie dazu folgendes aus:

- Laden einer ZIP-Datei aus dem Internet
	- rufen Sie die Haupt-Internetadresse des Buches auf: "www.armin-graef.de/Buch-Inventor-2021.aspx"
	- klicken Sie dort am Ende der Webseite auf die Schaltfläche "Download: Kurs\_Inv2021.zip" und speichern Sie die Datei in einem beliebigen Ordner auf Ihrem Rechner oder Netzwerk
- Extrahieren der geladenen ZIP-Datei
	- nach dem Laden der ZIP-Datei können Sie diese in einen beliebigen Ordner extrahieren (z. B. nach "C:\")
	- es entsteht nur ein einziger Hauptordner ("Kurs") mit vielen Unterordnern und Dateien.

### **PROJEKTE**

Zum Zugriff auf die zuvor geladenen Übungsdateien sollte nachfolgend das Projekt "0\_Uebungen-Theorie" hinzugefügt und aktiviert werden.

#### **Übung:**

Führen Sie im Inventor-Programm folgendes aus:

- Aufruf des *Projekt Editors*
	- *Multifunktionsleiste/Erste Schritte/Starten/Projekte*
- Hinzufügen eines Projekts
	- Schaltfläche: *Suchen...* (am unteren Rand)
	- Ordner: "...\Kurs\Inv2021\Server\Projekte\ 0\_Uebungen-Theorie"
		- Datei: 0\_Uebungen-Theorie.ipj
- Aktivieren des Projekts
	- wird beim Hinzufügen automatisch aktiviert.

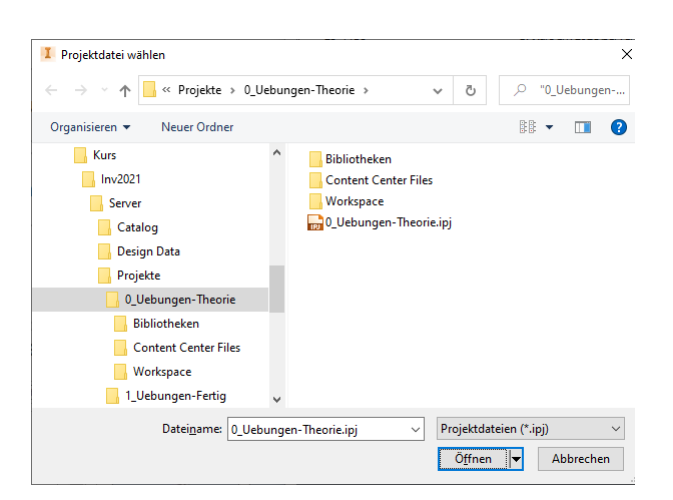

#### **NEU**

#### **Neuerung: Verbesserungen bei Vorlagendateien bezüglich unterschiedlicher Sprachpakete**

- Bezüglich unterschiedlicher *Sprachpakete* gibt es bei *Vorlagendateien* folgende Verbesserungen:
- eignen untersemennener *sprachpakele* gibt es bei *vortagenaateten* folgender verbesserungen.<br>
bei der Installation (der anfänglichen Sprache und nachfolgender Sprachpakete)
	- die Vorlagendateien werden immer in den standardmäßigen Installationsordner der jeweiligen Sprache kopiert (unabhängig von der Einstellung unter *Anwendungsoptionen/Datei/Vorgabevorlagen*)
		- "%PUBLICDOCUMENTS%\Autodesk\Inventor %RELEASE%\Templates\%LANGUAGE%\
		- der Parameter "%LANGUAGE%" wird dabei durch die jeweilige Sprache ersetzt (z. B. "de-DE")
- bei der Verwendung (innerhalb der Funktion *Neu*)
	- falls unter *Anwendungsoptionen/Datei/Vorgabevorlagen* der (obige) standardmäßige Ordner steht und gleichzeitig im Projekt dieser Ordner verwendet wird (*Vorgabe*), dann wird automatisch der Inhalt desjenigen *Sprach-Unterordners* (z. B. "de-DE") angezeigt, welcher der aktuell gestarteten *Inventor-Sprache* entspricht
	- falls nicht der standardmäßige *Templates-Ordner* verwendet wird, werden innerhalb der Funktion *Neu* immer die Vorlagendateien aus *diesem Ordner* angezeigt (unabhängig von der aktuell gestarteten *Inventor-Sprache*).

## **ÖFFNEN**

#### **Neuerung: Layout der Dialogbox "Öffnen" wurde geändert**

Das Layout der Dialogbox *Öffnen* wurden an folgenden Stellen geändert:

- *Dateien suchen* Schaltfläche
- bisher eine große Schaltfläche (unten/mittig); jetzt eine kleine Symbol-Schaltfläche (links/unten)

2018

- neues *Kombinationsfeld* zur (schnellen) Auswahl des Modus beim Öffnen (*Vollständig* oder *Express*)
	- bisher musste dies über die Unterdialogbox *Optionen...* durchgeführt werden
	- jetzt kann dies über die Auswahl aus einem *Kombinationsfeld* schneller durchgeführt werden (siehe auch "Teil 3/Zusätzliche Funktionen/Arbeiten mit größeren Baugruppen/Expressmodus für große Baugruppen") falls eine Datei nicht im *Expressmodus* gespeichert wurde, ist dieses Feld abgegraut
- *Zuletzt gespeichert* (unterhalb der *Miniaturansicht*)
- zur Anzeige der Inventor-Version, in der eine Datei zuletzt gespeichert wurde.

## **Übung:**

Öffnen Sie die folgende Datei aus dem zuvor aktivierten Projekt:

- Speicherort/Unterordner: Workspace\1\_Teil1\EF\_Einführung
- Dateiname: 01-EF\_00-00\_Umsetzer.iam

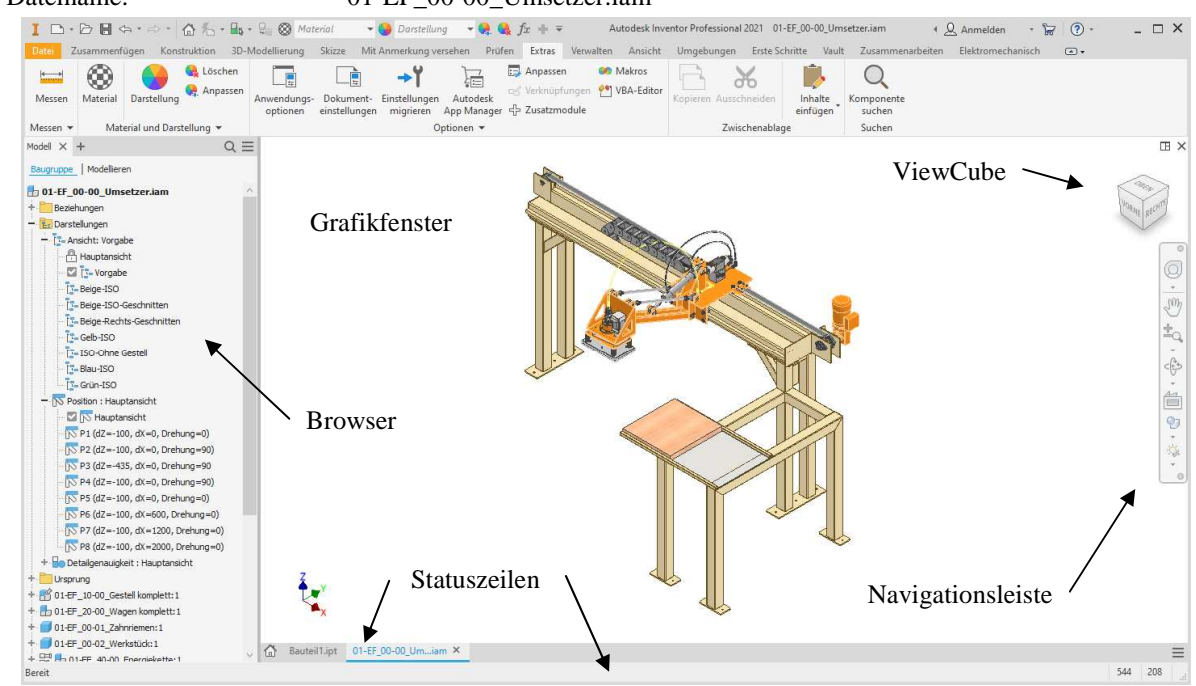

#### **Hinweis**

Innerhalb der obigen Baugruppe wurden den Dateinamen zum "einfacheren Erkennen" jeweils Bezeichnungen hinzugefügt. In eigenen Baugruppen sollte besser (nur) ein passendes Nummernsystem verwendet werden. Zusätzlich können auch, falls gewünscht, die vorhandenen Bezeichnungen (aus den *iProperties*) durch ein *Zusatz-Programm* automatisch an die Anzeigenamen im Browser angehängt werden (siehe Kapitel "Teil 3/iLogic/...").

#### **BROWSER**

#### **Neuerung: Verbesserungen beim Browser**

Innerhalb des *Browsers* stehen folgende Verbesserungen zur Verfügung:

- der Browser besteht jetzt grundsätzlich aus mehreren *Registerkarten* <sup>2018</sup>
	-
	- *Modell* ist die Vorgabe; durch Anklicken des *Plus-Zeichens* werden weitere Registerkarten angezeigt
- jede Registerkarte kann verschoben oder fixiert werden (nebeneinander, übereinander, an den Rändern) • Schaltfläche *Suchen* ("Lupe" rechts/oben); es erscheint eine zusätzliche *Zeile* zur Eingabe einer Zeichenkette
- die eingegebene Zeichenkette wird in den *Anzeigenamen* im Browser, in den Eigenschaften der Dateien (*iProperties*), in den Namen der *Beziehungen* von Baugruppen und in den *Elementnamen* von Bauteilen gesucht
- Schaltfläche *Weitere Optionen* ("drei Striche" rechts/oben)
- *Alle erweitern*, *Alle ausblenden, Suchen (Dialogbox)*, *Werte im Browser bearbeiten*, *Anzeigevoreinstellungen/...*

#### **Neuerung: Verbesserungen beim Zugriff auf den Browser**

Falls der Browser nicht angezeigt wird, erscheint links oben im Grafikfenster ein "Plus-Zeichen". Nach dem Anklicken erscheint ein Menü zur Auswahl des gewünschten Browser-Typs. 2019.2